5-9

## **5.2** 去背技巧

接下來會利用去背技巧,把素材 5-2. mp4 中的模型「移植」到素材 5-3. mp4 的背景上。

**1**新增一個 Sequence 並匯入素材,把素材 5-2. mp4 放在 V2,再把素材 5-3. mp4 放在 V3。素材 5-2. mp4 會在 5-3. mp4 圖層上方,因此只要把綠色背景去掉,就可以讓主體換 背景。

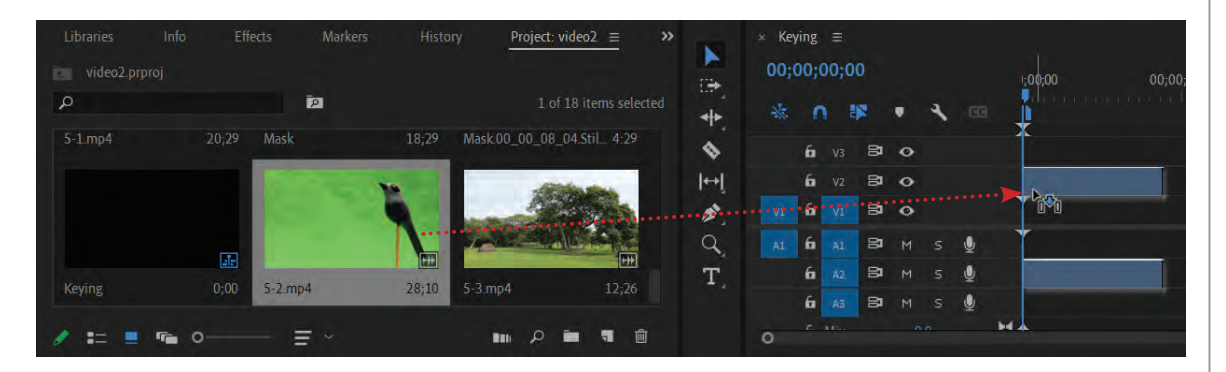

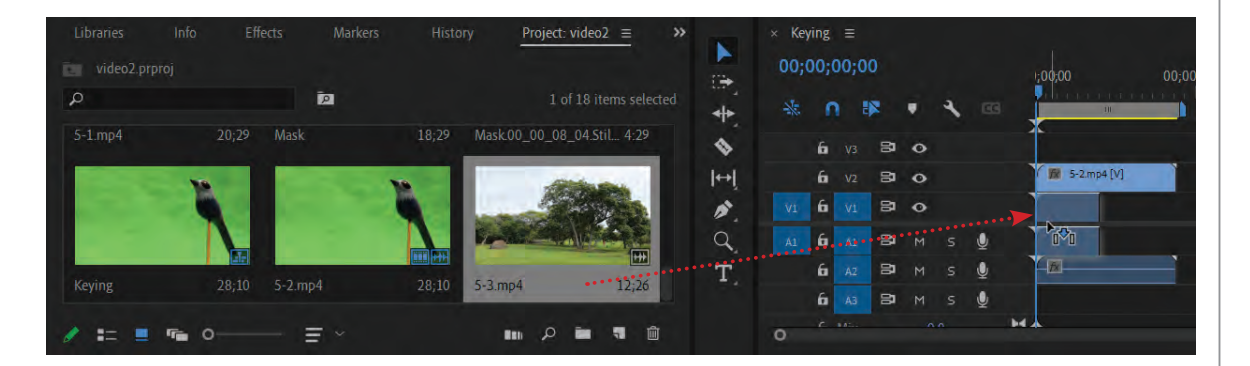

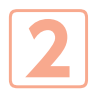

**2**把素材 5-2. mp4 縮短至素材 5-3. mp4 的長度。

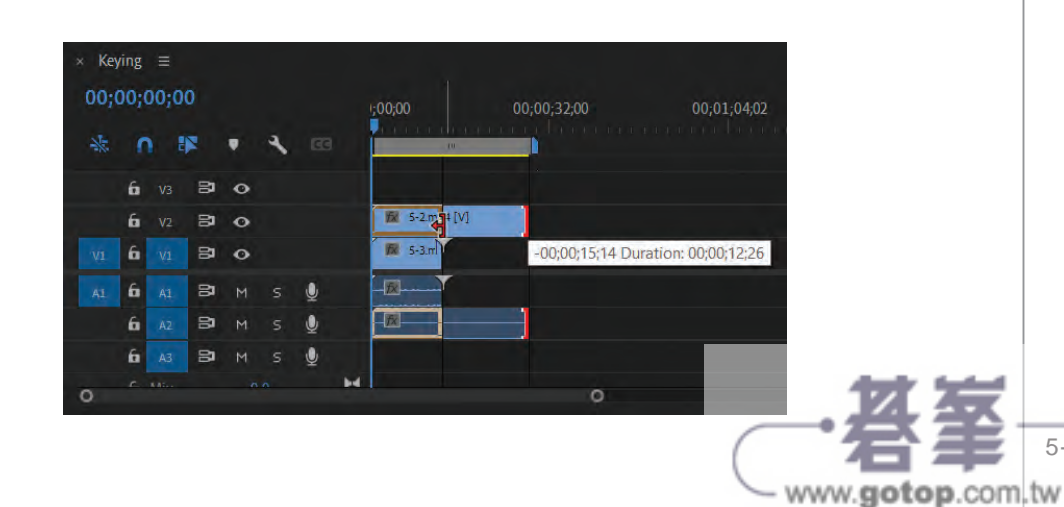

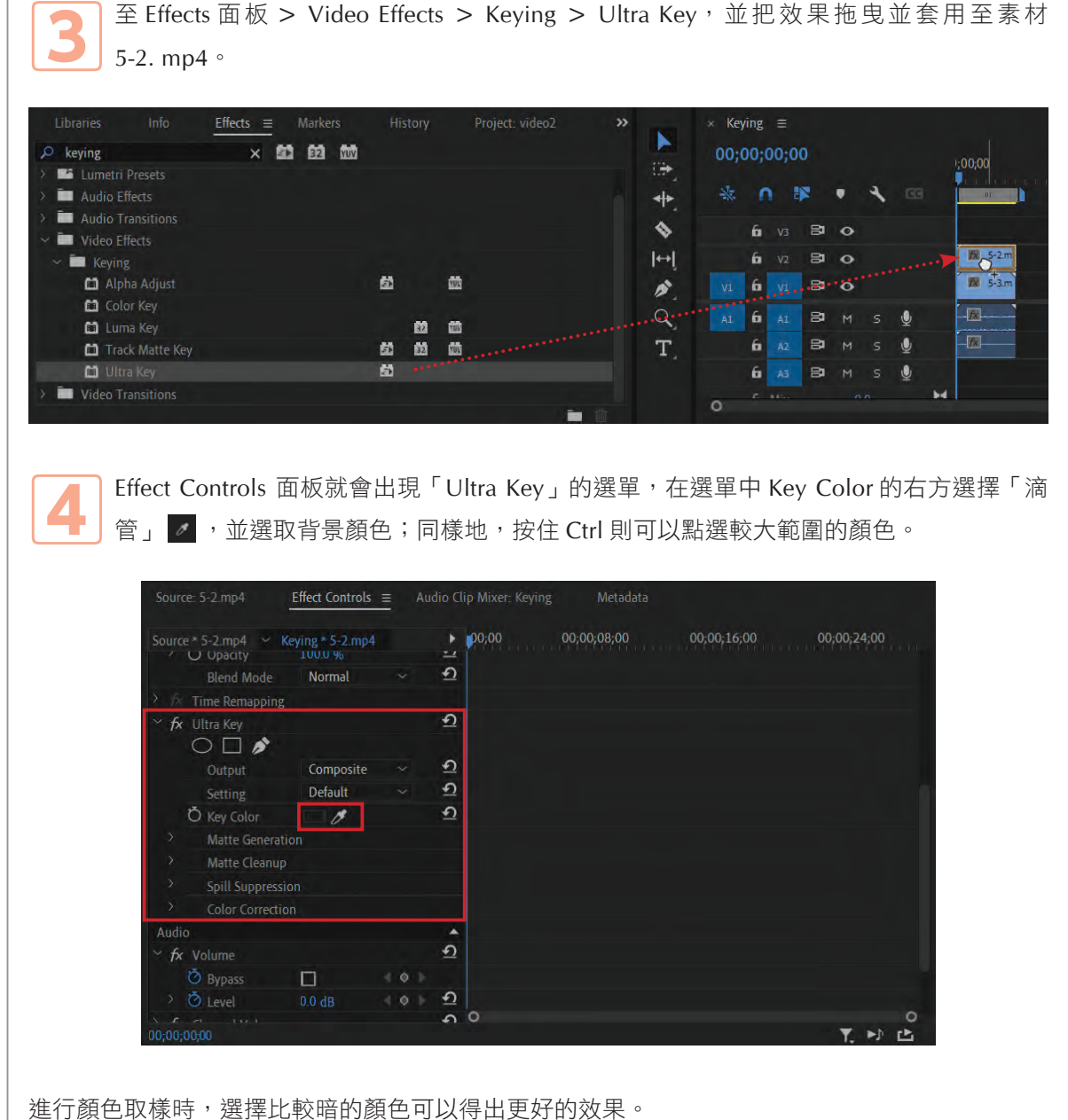

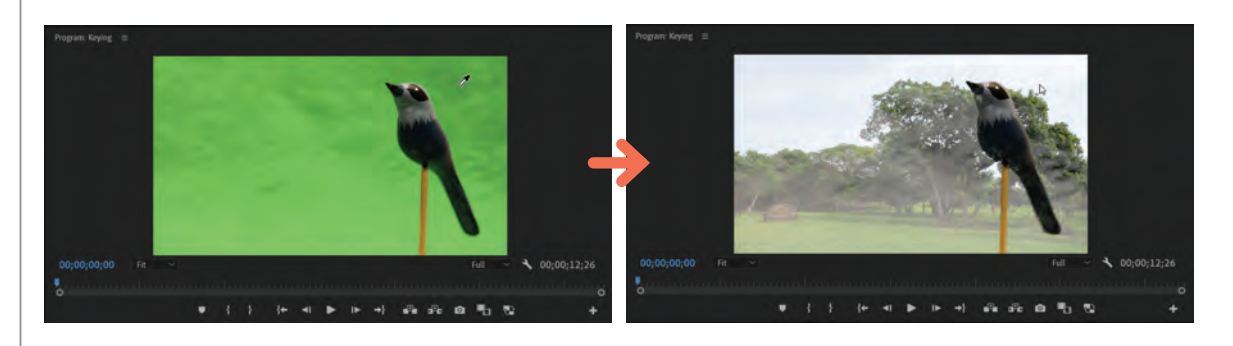

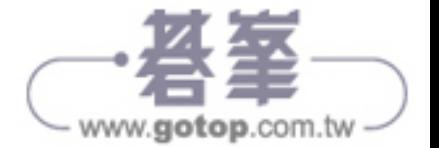

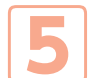

先把 V1 的 Toggle Track Output o 關掉, 把這一軌的預覽關閉, 方便進一步的去背 調整。

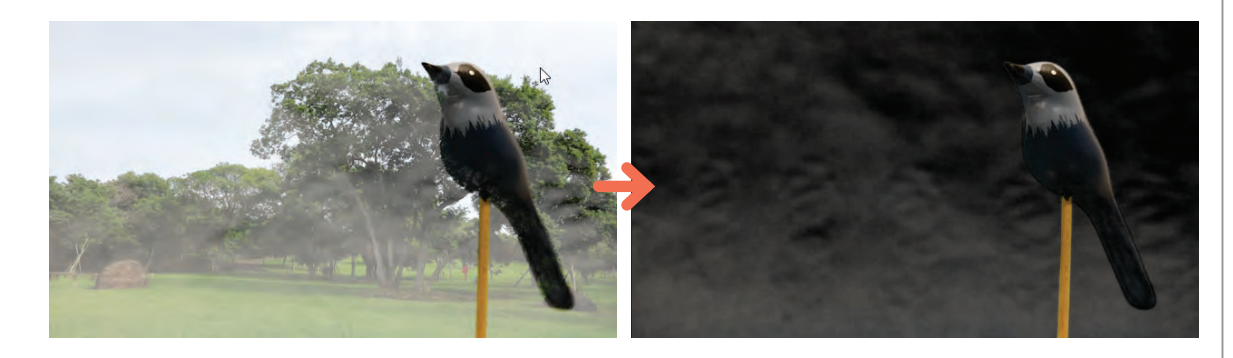

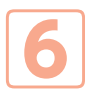

在 Effect Controls 面板的 Ultra Key 選單中, 更改它的 Output 模式, 在 Output 的下拉式 選單中,把 Composite 模式改為 Alpha Channel, 就可以清楚了解遮罩的模樣。

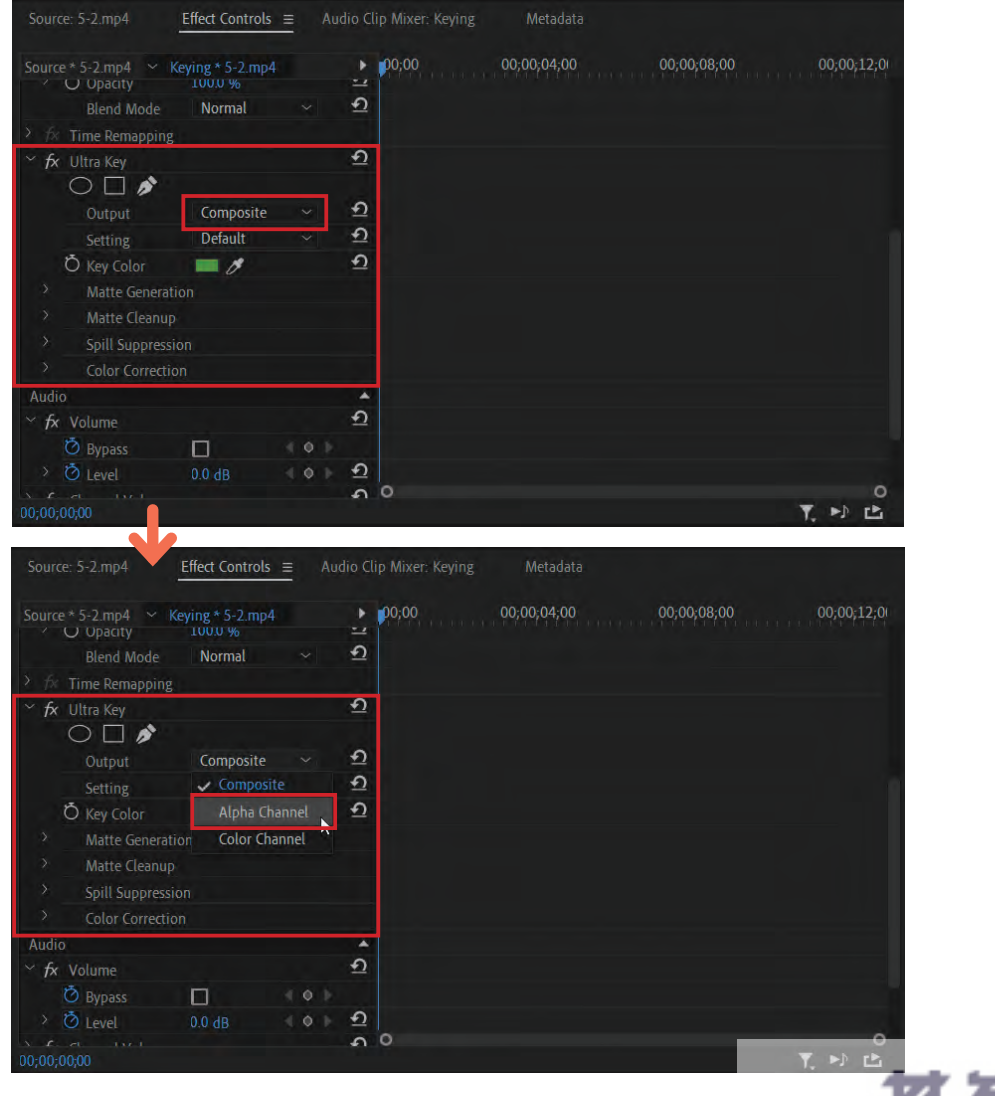

 $5 - 11$ www.gotop.com.tw

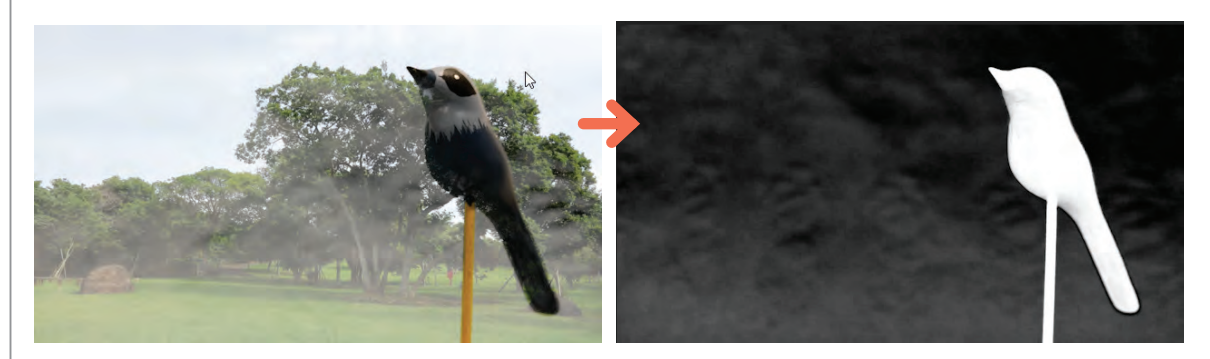

在 Alpha Channel 的顯示模式下,「全黑」代表會變成透明的部分;「全白」則代表不會被蓋住 能顯示的部分;所以「灰色」就會是半透明的。在去背的前提下,目標就是要讓 Alpha Channel 中,木鳥模型以外的部分改為全黑,鳥身「灰色」的地方則改為白色。

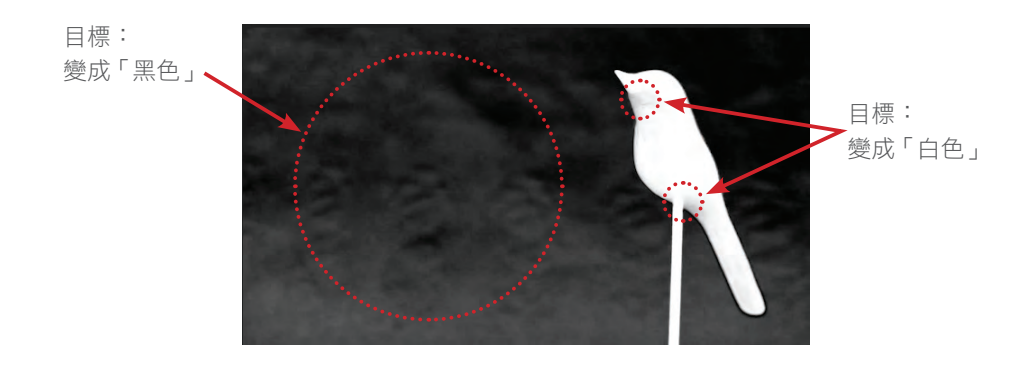

回到 Ultra Key 選單,先把 Matte Generation 展開。

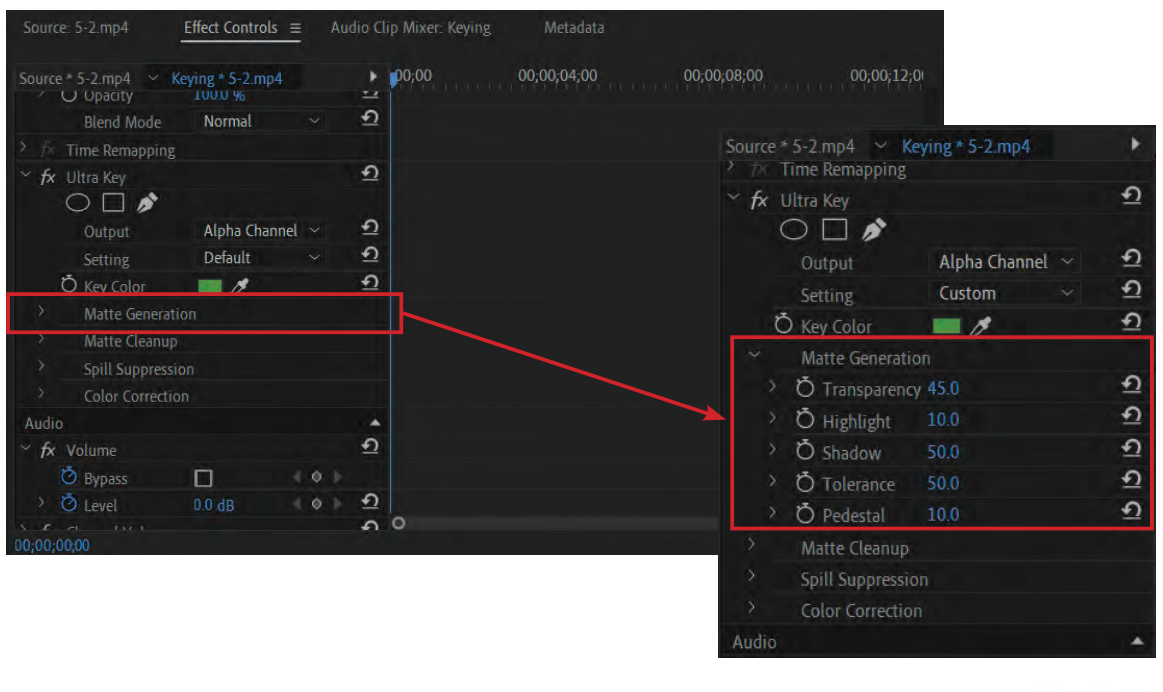

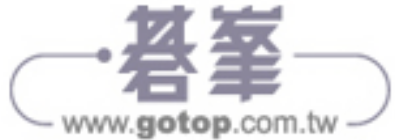

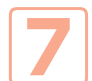

利用直接輸入或滑動參數方式,把 Pedestal(基準)從 10 改為 80,如此,背景就會變成 「全黑」。

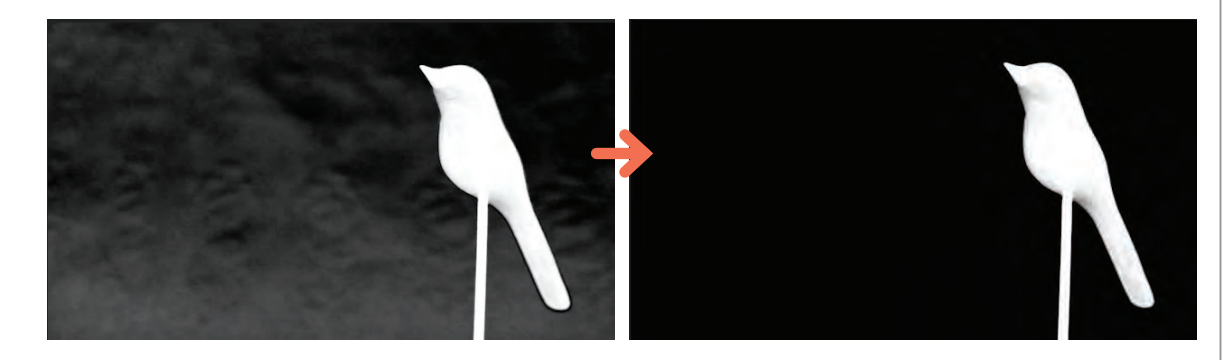

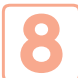

接下來是處理「鳥身」的部分,去背不乾淨的區域都集中在陰影,因此需要把 Shadow (陰影)的參數從 50 改為 80,如此木鳥的輪廓就變得清晰。

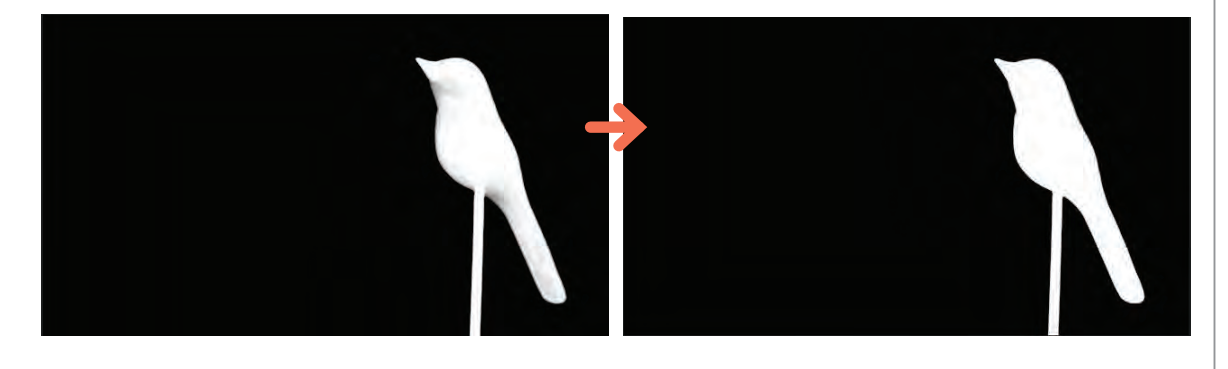

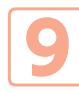

然後再把 Output 模式改為 Composite,就會看到背景變成素材 5-3. mp4 的畫面,去背也 大功告成了。

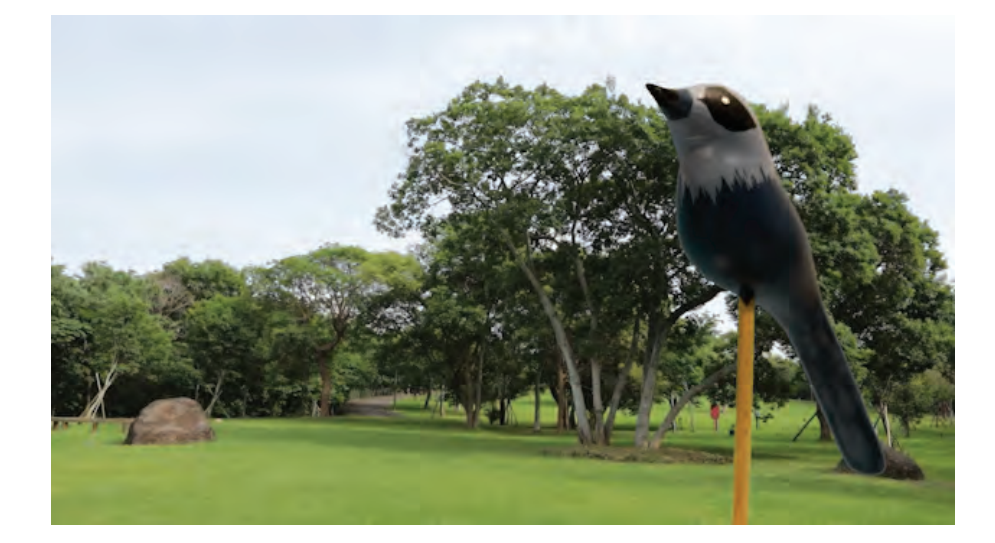

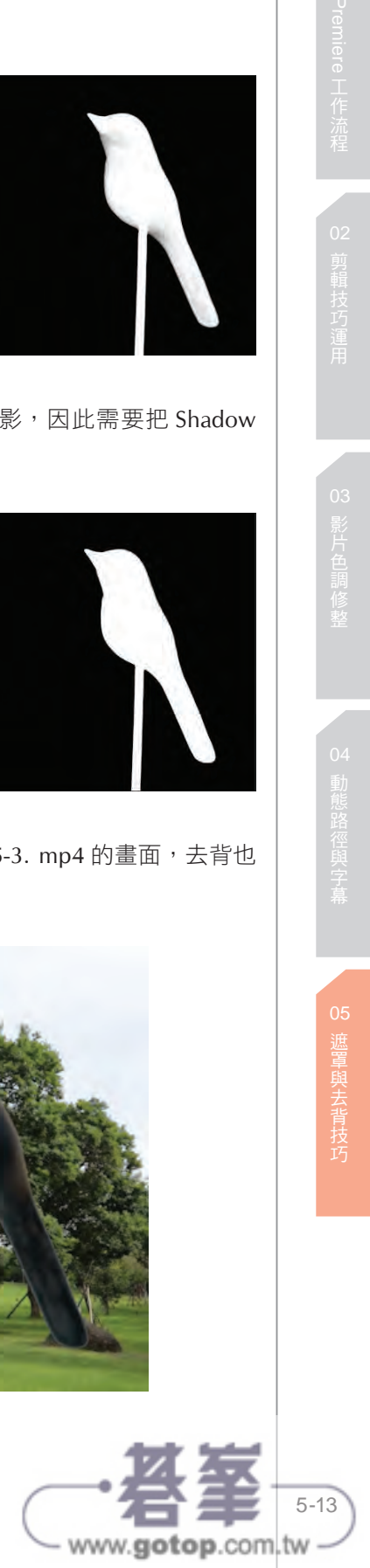

### **8.1 Animate**

After Effects 除了視覺特效功能,文字 Animate 功能也相當強大。Animate 能夠創造多樣化文 字動畫,利用位移、縮放、扭曲、旋轉、透明度、填色…等屬性參數值的交互變化,加上單字 (Word)或字元(Character)的控制選擇,文字動畫不再只是呆板地飛入、轉出或放大消失…等 效果,只要您能抓住 Animate 的設定訣竅,製作專業電影的文字動畫不成問題。

文 字 Animate 有 兩 種 控 制 方 式:Range Selector 與 Wiggly Selector。Range Selector 可以控制 Animate 作用影響的範圍,再透過 Keyframe 設定影響範圍的變化,因而產生文字動畫; Wiggly Selector 則可以讓 Animate 的屬性產生隨機變動的值,因此 Wiggly Selector 不必設定 Keyframe, 只要套用就能根據該屬性性質產生隨機的動畫,例如使用 Wiggly Selector 來控制 Scale 縮放屬 性,就可以產生隨機變動的文字縮放動畫。

由於是第一次接觸文字 Animate 動畫,下面先利用簡單的練習,讓讀者分別了解 Range Selector 與 Wiggly Selector 的原理與用法。

### Range Selector

● ↑ 請先新增一個 Composition,在 Composition Name 欄位輸入 Text Animation。本練習準<br>→ 備製作 5 秒鐘的動畫,請將 Duration 欄位的值改為 0;00;05;00,為符合本範例練習的影 片尺寸,請將寬高分別設定為 Width:1920、Height:1080。

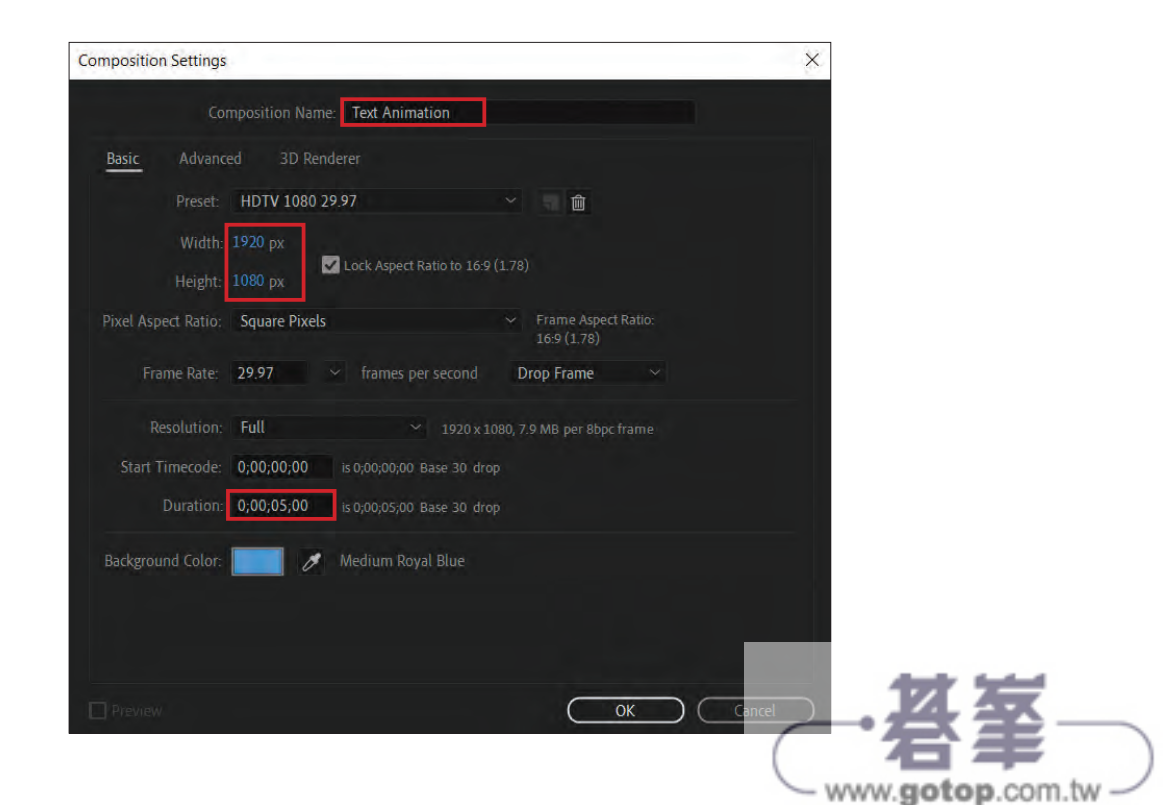

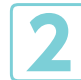

● ● ● 複製並匯入 Chapter 8 的 素 材 圖 片 Sunset.jpg 作 為 底 圖 之 用, 使 用 文 字 工 具 在<br>Composition 畫面上新增文字:Love Story,並依個人喜好調整適當的文字樣式,本書範 例如下:

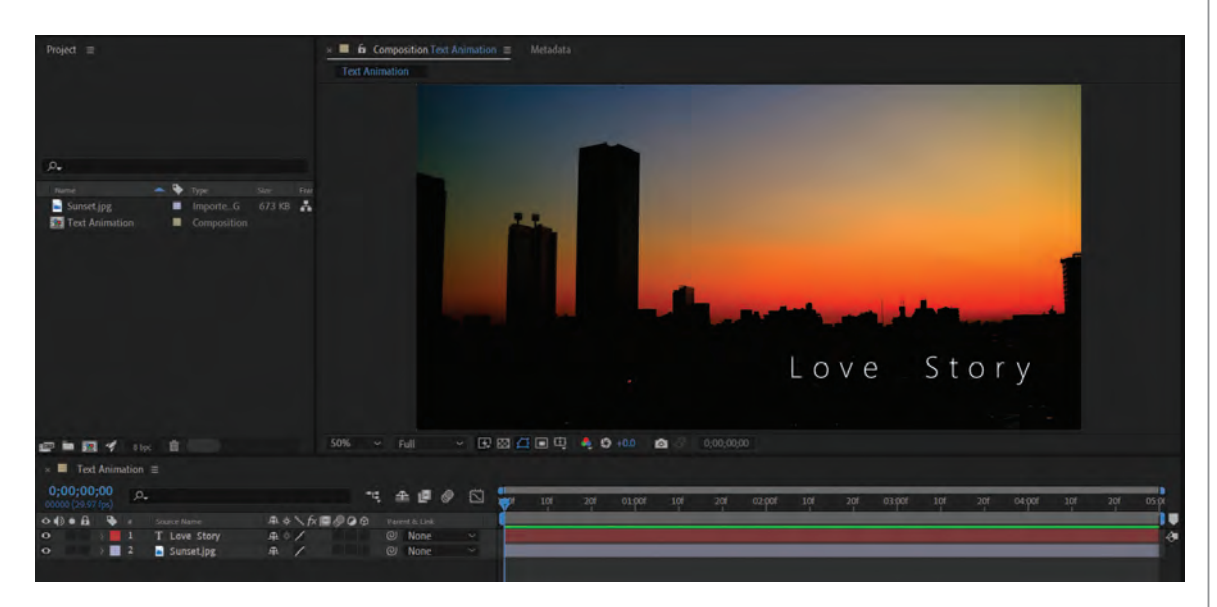

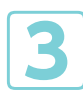

切換至時間軸選擇 Love Story 文字物件,展開 Text 項目,按下 Animate 右方箭頭小圖 示,選擇「Fill Color > RGB」準備為文字填入顏色。

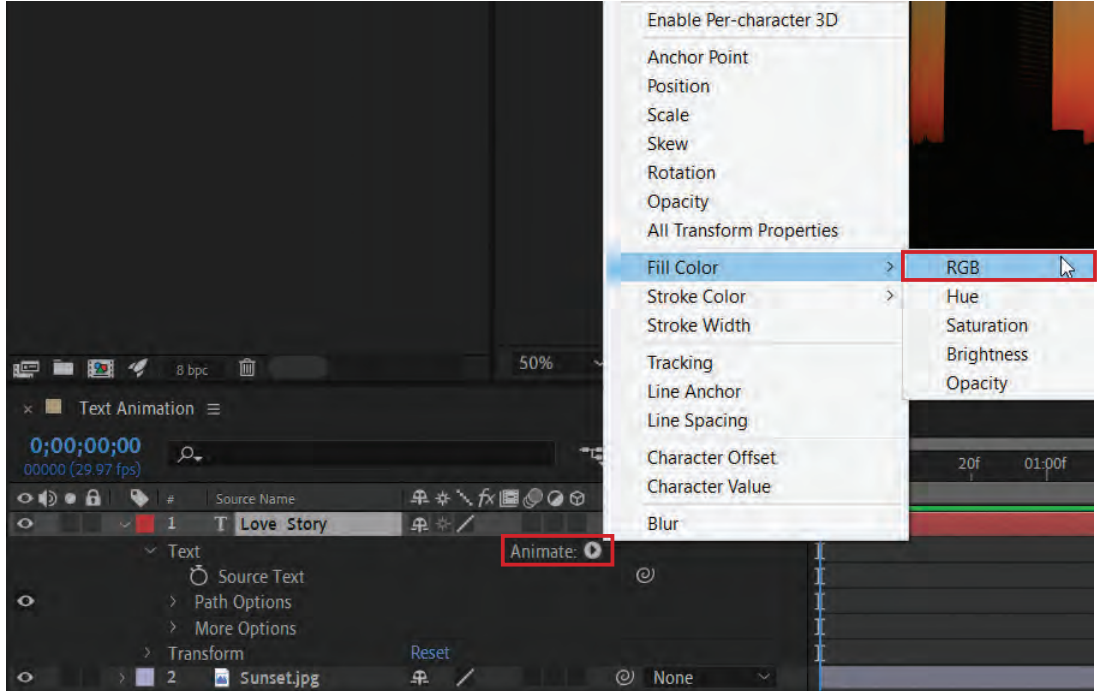

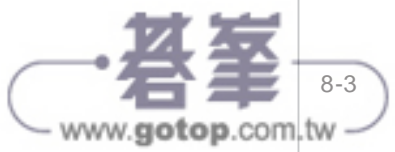

After Effects 動畫篇

┃▲┃<sup>剛才的動作表示加入了 Animate 的<br>┃▲┃ 一個 Fill Color 屬性,預設值會新</sup> 增一個控制器為 Range Selector 1, 預設填 色為紅色。

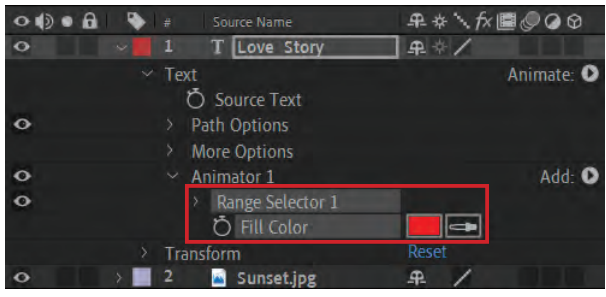

<u>【■</u>】 接著展開 Range Selector 1,請試<br>■著自行調整 Start 的參數值,並檢 視文字顏色的變化。所謂 Start 是指影響範 圍的起點,End 則是指影響範圍的終點, Offset 則是指影響範圍的偏移量;若將 Start 值調整為 50%, 表示填色影響範圍的 起點移至文字中心,因此只有後半部為紅 色,前半部不受填色影響而呈現原本的白 色文字。

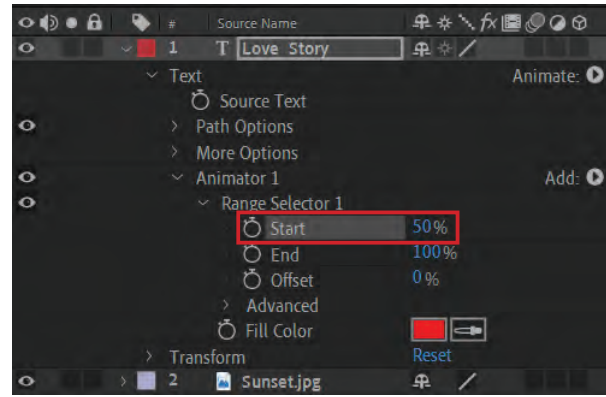

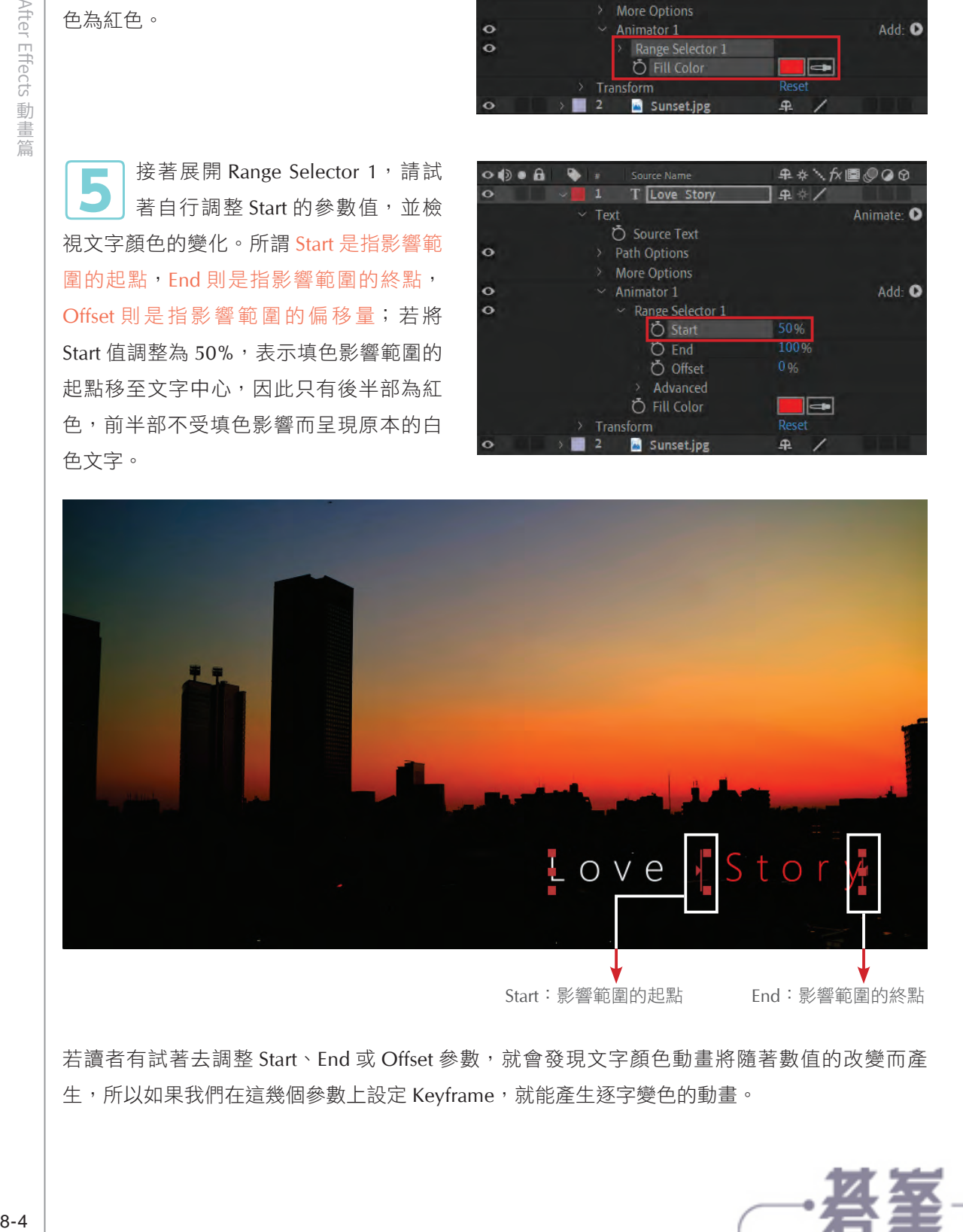

若讀者有試著去調整 Start、End 或 Offset 參數, 就會發現文字顏色動畫將隨著數值的改變而產 生,所以如果我們在這幾個參數上設定 Keyframe, 就能產生逐字變色的動畫。

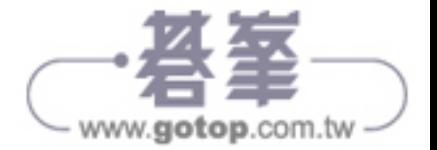

8-5

www.gotop.com.tw

以上僅讓讀者先認識 Range Selector 的控制範圍如何設定,接下來我們將利用 Keyframe 設定來產 生簡單的逐字動畫。

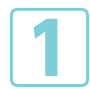

**1**請先選擇剛剛新增的 Fill Color 參數,並將它刪除。

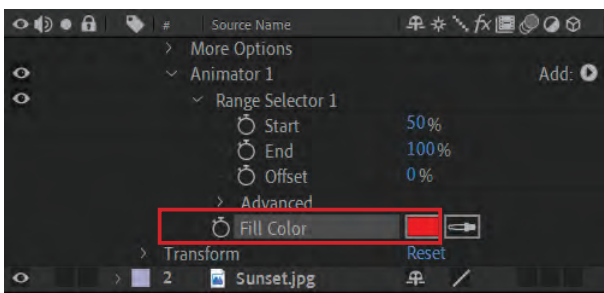

**2**按下 Add 右方箭頭小圖示,分別選擇「Property > Position」與「Property > Opacity」, 準備為文字加入位移和透明度的參數(下拉式選單中的參數可依需要加入,Range Selector 都能一起控制)。

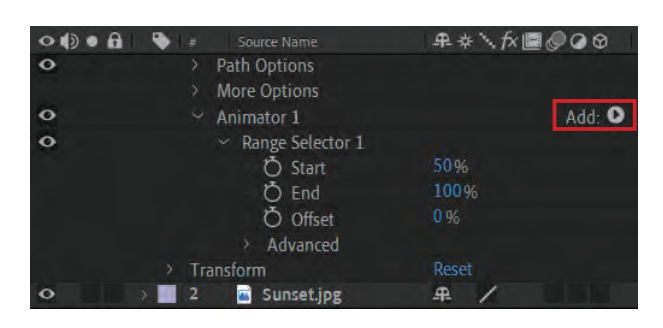

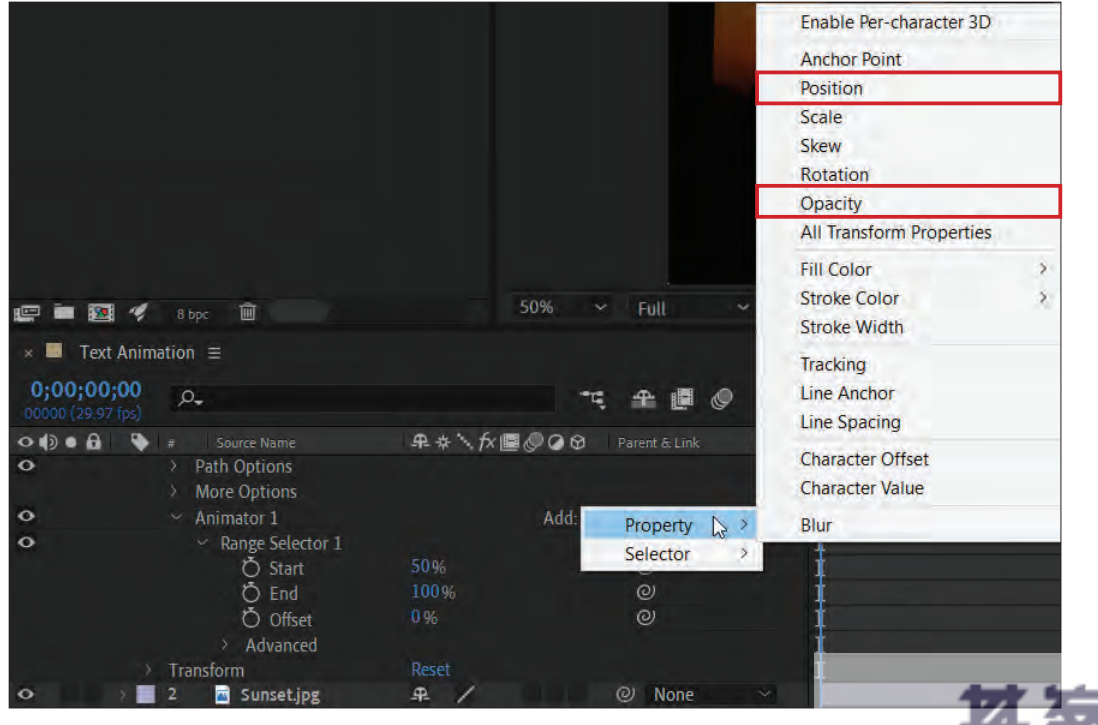

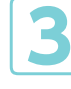

◯ 3 調整 Position 參數值為 Y:-30、Opacity 為 10%,目的在讓文字往上稍微移動且透明度降<br>△ ① ① 低(因顧及書籍圖例清楚之故,這邊的透明度設定為 10,讀者可試著設定為 0,其效果

較佳)。

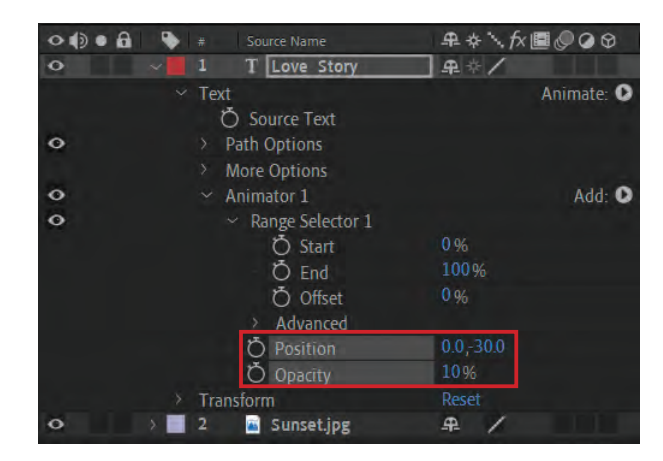

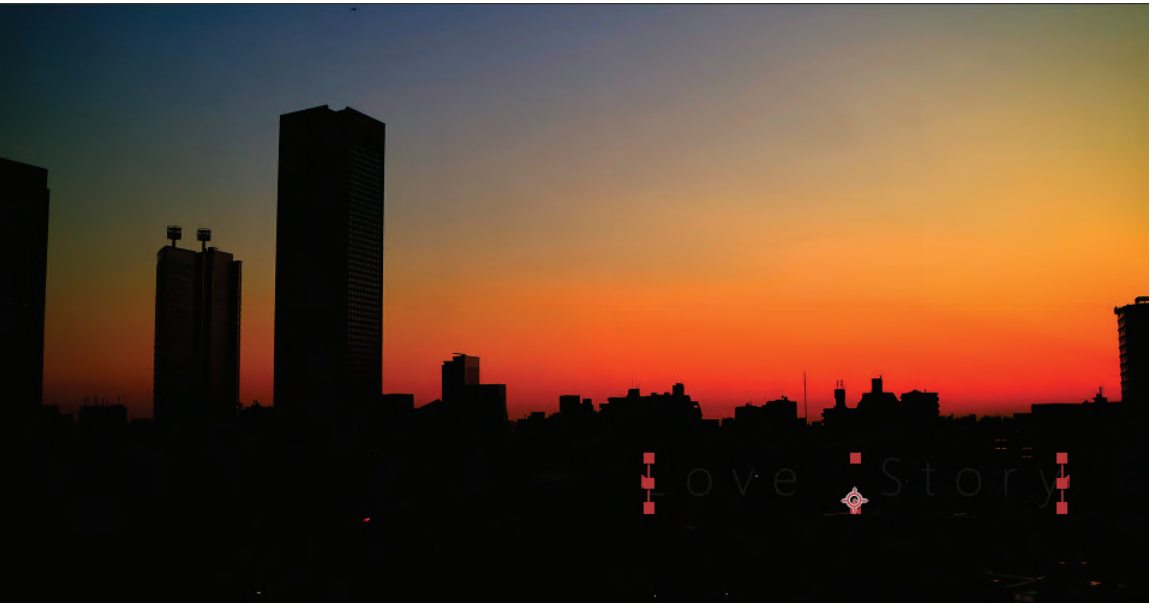

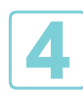

展開 Range Selector 1,將時間指針移至 0;00;00;00, 啟動 Keyframe 功能,再將 Start 參 數值調整為 0%。

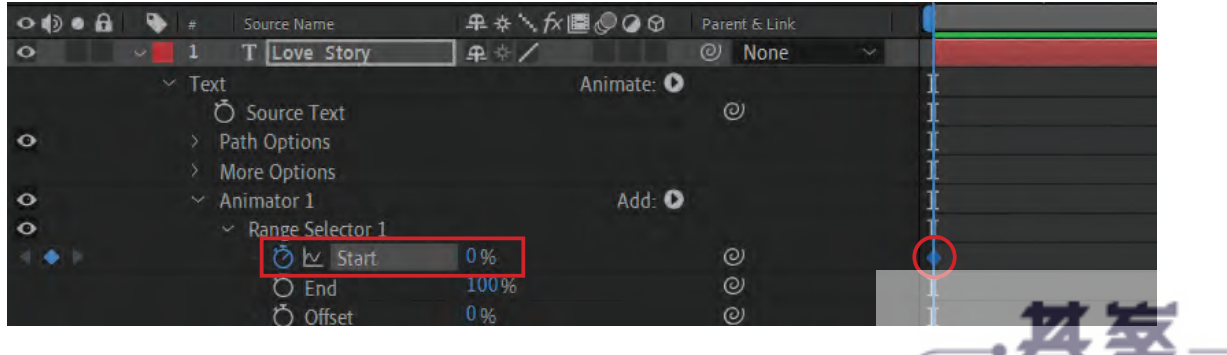

www.gotop.com.tw

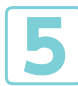

● 将時間指針移至 0;00;03;00,調整 Start 參數值為 100%。<br>● 3

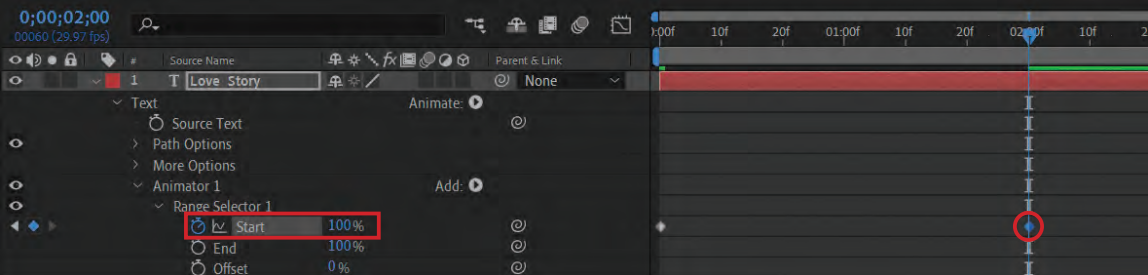

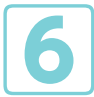

**6** 請按下鍵盤的「空白鍵」或切換至 Preview 面板,按下 按鈕即可執行預覽。

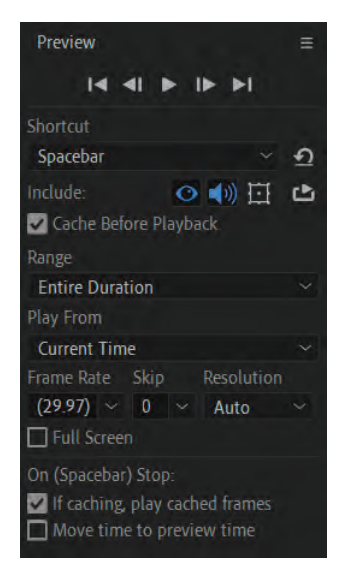

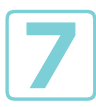

**7**最後文字動畫結果如圖所示。

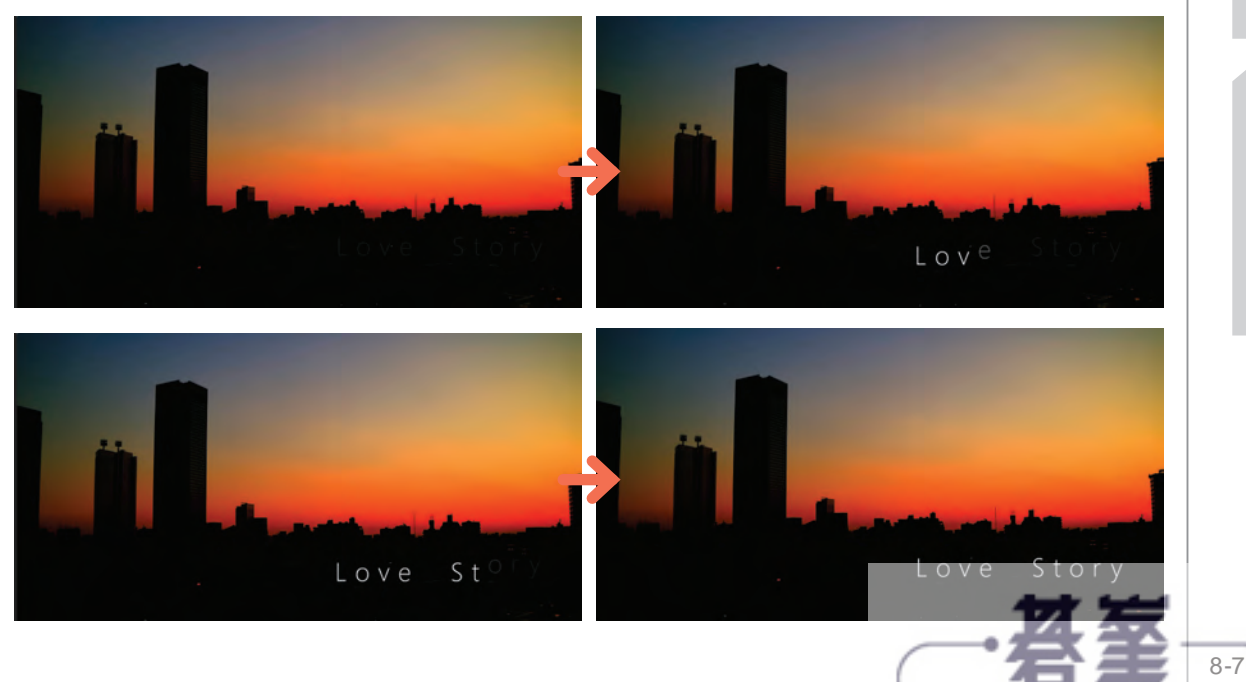

www.gotop.com.tw

# **11.3** 架設攝影機(**Camera**)

目前 Composition 監看畫面上看到的立體透視圖,是從預設攝影機 (Custom View) 去觀看的, 若要製作攝影機運鏡的移動動畫,必須在 After Effect 的 3D 虛擬空間中新增一個 Camera。

**1**請在時間軸面板上按滑鼠右鍵,選擇「New > Camera」準備新增一個 Camera。

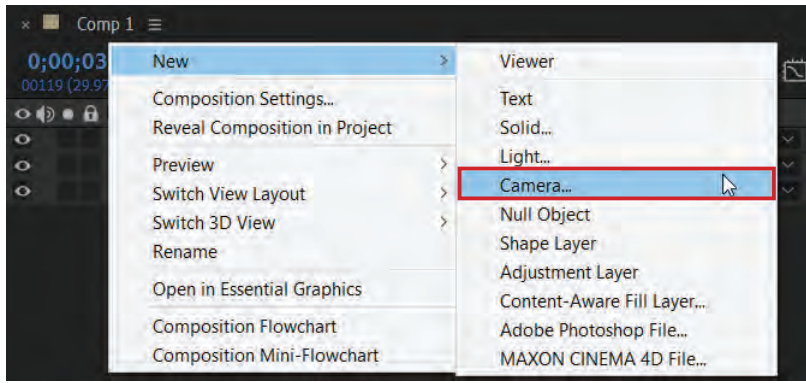

◆ ◆ <mark>◆ ?</mark> 不到 Camera Settings 視窗,首先,需要選擇相機類型為「One-Node Camera」或「Two-<br>Node Camera」,「Node」意指控制點,每一個控制點在 3D 空間中都會有獨立座標。在 After Effect 中,兩種相機都可以透過「相機座標」參數製作鏡頭運動,其原理與大家在現實生活 中拿著相機拍攝一樣。

<u>●●</u> 除了利用「相機座標」控制之外<sup>,</sup>「Two-Node Camera」還會有多一個控制點「Point<br>→ of Interest」<sup>,</sup> 可以把它理解為目標物的位置。因為「Two-Node Camera」可以永遠對準 「Point of Interest」,透過其座標的變動,相機就會自動改變拍攝角度以追蹤目標物。所以,若需 要進行物體追蹤,我們只需要把它座標的「關鍵影格」複製到「Two-Node Camera」的「Point of Interest」,相機就會自動跟隨目標物。

**4**由此可見,我們可以把「One-Node Camera」理解為沒有安裝「追蹤器」的相機,而 「Two-Node Camera」就是有安裝「追蹤器」的相機。

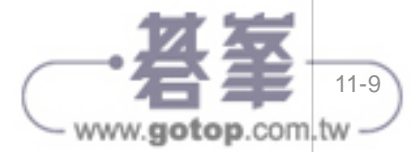

**5**<sup>在</sup> Camera Settings 視窗中可以自行設定攝影機的 Focus Length(焦距)、Angle of View (視角寬度)⋯等,這個部分的原理與真實相機相同,但除非特殊製作需求,通常直 接從預設範本中選擇不同的鏡頭焦距使用。本範例練習選擇之虛擬攝影機鏡頭為「Two-Node Camera」、Preset: 50mm, 並點選 Enable Depth of Field 及 Lock to Zoom。

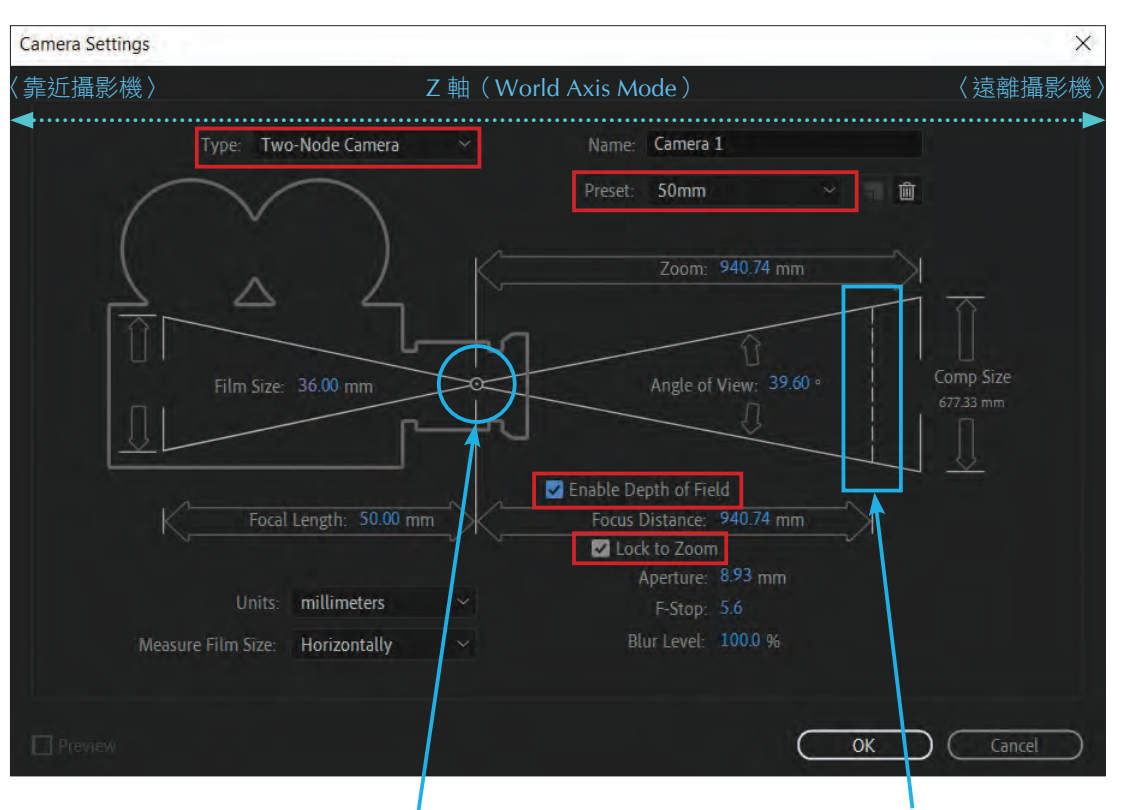

鏡頭焦點:光線進入鏡頭後在此 聚合然後發散投影至底片

對焦範圍:啟用景深效果後,此「線」 (在 3D 空間中的 X、Y 軸上實為平面) 才會作用。而「對焦範圍」是與 Z 軸 平行,因此這一條「線」是有一定厚度 (雖然圖沒有顯示),只有落在此厚度範 圍的物件才會變得清晰;反之模糊。而 光圈值則是控制此厚度的參數。

www.gotop.com.tw

#### 以下是 Camera Settings 視窗中各個參數的註解:

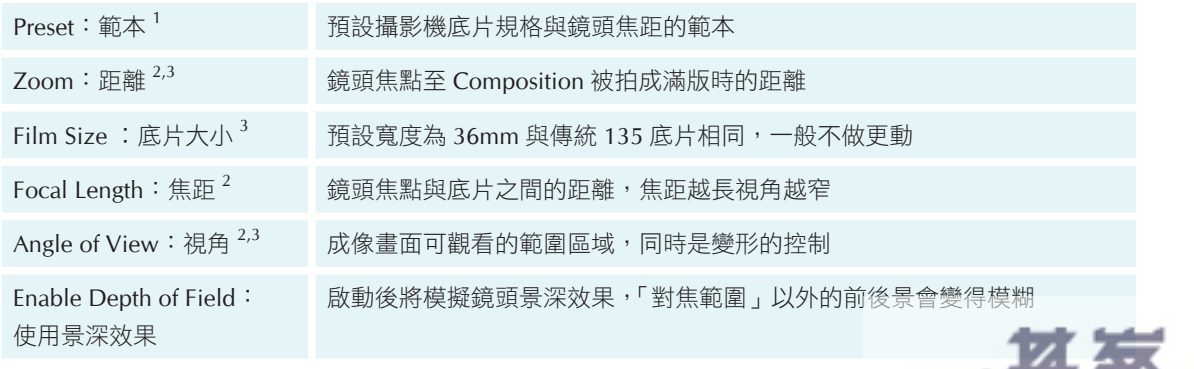

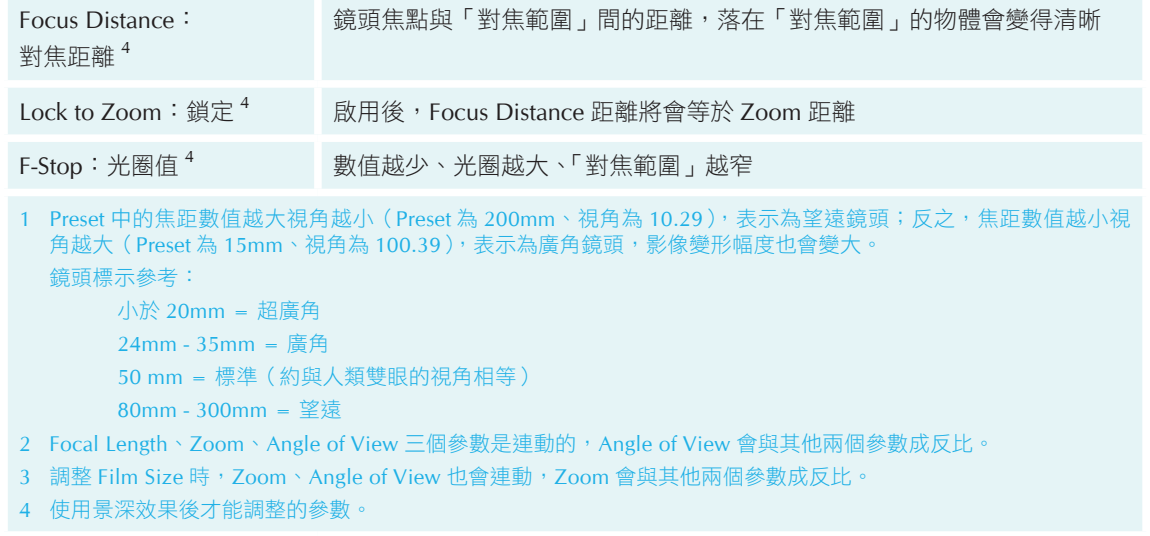

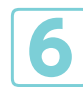

**6**新增 Camera 之後,從預設攝影機「Custom View」可以看見新增的 Camera 涵蓋範圍。 另外,After Effects 中提供三種透視的觀看視圖,可以讓使用者根據需求去選擇。

Custom View 1

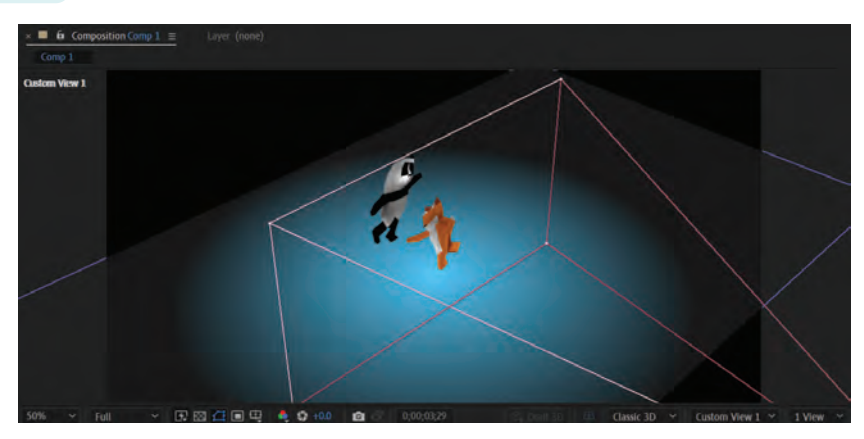

### Custom View 2

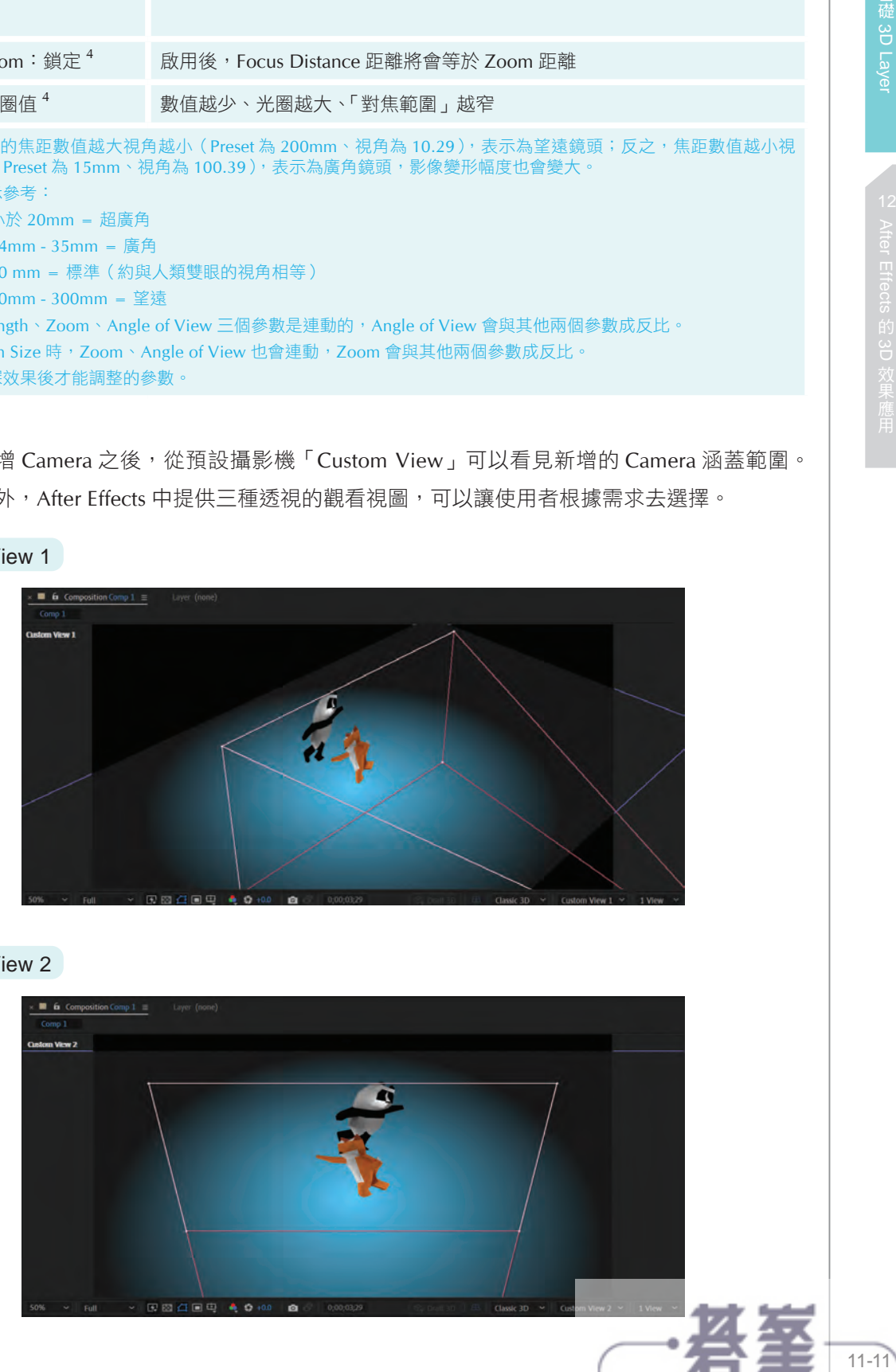

www.gotop.com.tw

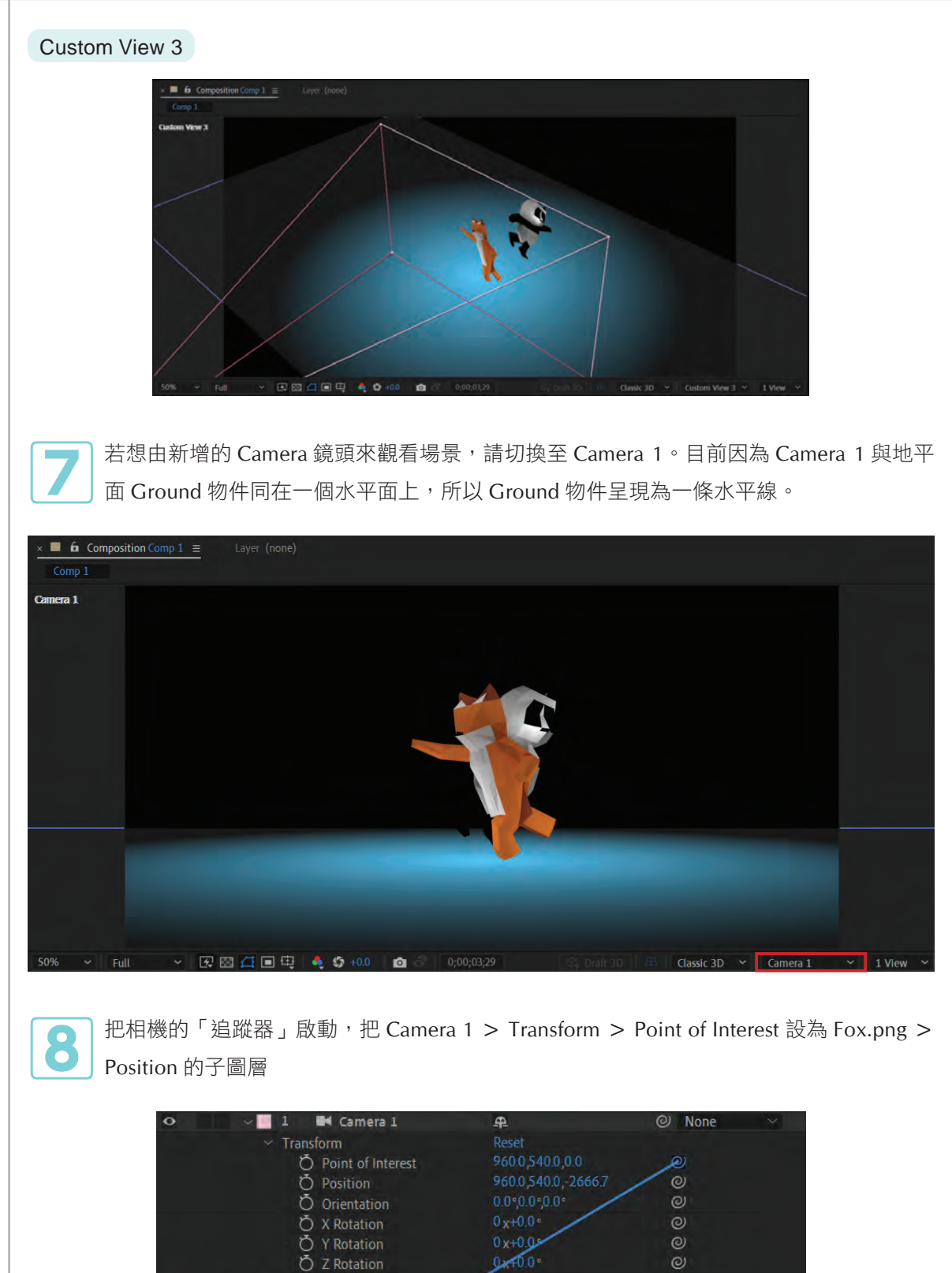

 $\overline{P}$  /<br>1023.0,540.0,0.0

 $\frac{10}{73105400,3760}$ 

 $\circ$ 

 $^\circledR$ 

 $@$  None

 $\circ$ 

 $@$  None

www.gotop.com.tw

 $_{\odot}$ 

Camera Options

ಾ

**ひん** Positio

F [Fox.png]

 $\sim$  Position

Panda.png)

 $\circ$ 

 $\circ$ 

 $\mathbf{a}$ 

 $\mathbf{a}$ 

 $11 - 12$ 

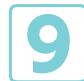

**● 回**到監看畫面就可以看到從 0;00;00;00 至 0;00;02;00,相機的 Point of Interest 都會跟著 狐狸移動。

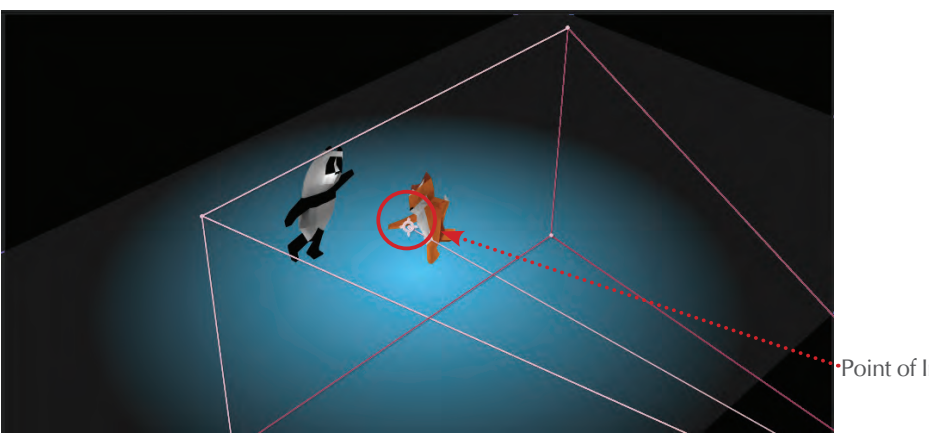

Point of Interest

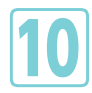

**⓾**因為接下來會動的角色是熊貓,因此另一台攝影機要換成牠的角度。把時間移到 0;00;02;00 在上方 Edit 選單並點選 Split Layer(快捷鍵:Ctrl+Shift+D)。

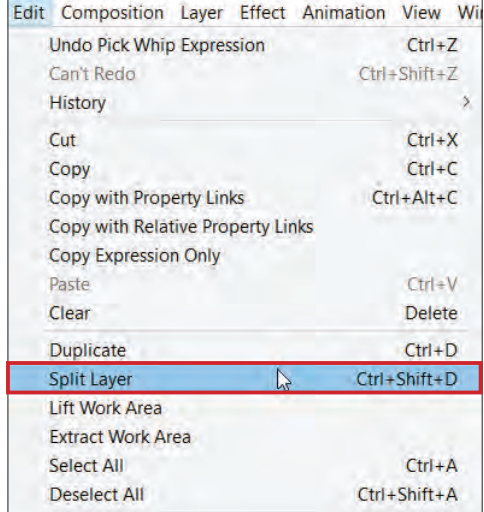

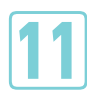

**TEM** Camera 1 在 0;00;02;00 後就會變成 Camera 2。

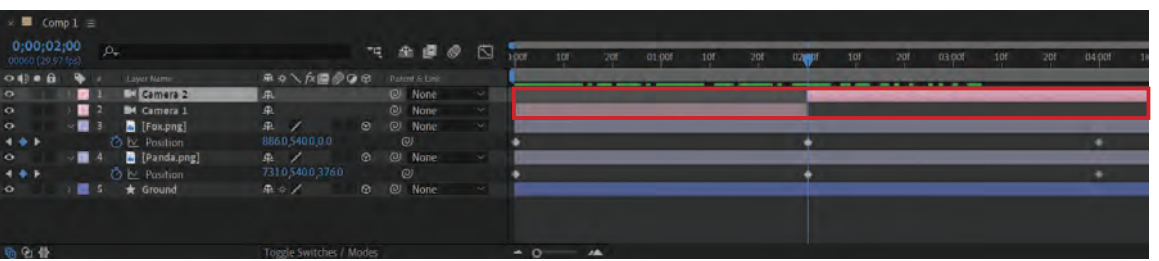

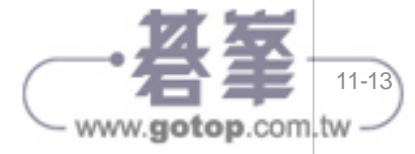